# PrintNode Setup & Installation Guide

## for Mac OS

#### Step One

## Requirements for using PrintNode

If you've chosen to use PrintNode as an active Leafly Pickup partner we'd advise following a few basic installation tips to ensure success. In order to use PrintNode, your location will need to have a computer with <u>all</u> of the following requirements:

- Computer powered on
- Actively running the PrintNode client
- Connected to the receipt printer (USB)
- Connected to the internet for the duration of active Pickup hours.

Please note, you can use the same computer for your Pickup dashboard in order to process incoming orders, but this isn't required for PrintNode to function.

#### Step Two

Instructions for printer driver installation (to connect store computer for PrintNode use) PrintNode can be used with most printers if they have been connected to a computer that has both the printer drivers and the PrintNode client software installed. You can find steps below to install this software using a few different printer options.

#### Star TSP143IIIU (TSP100 series)

- Download the driver from the Star Micronics website, found <u>here</u>
- Scroll down until you locate the **Drivers** tab
  - Select the recommended version of Mac OS X Driver

#### Star Micronics Support Database

Welcome to the Star Micronics Global Support Site! Browse Star's online database to easily and quickly find driv software, documentation and FAQs. To begin, choose your printer below.

Star Micronics Software License Agreement

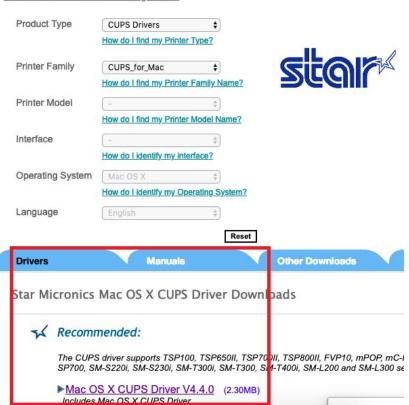

- Once the download is complete you will to open your **Downloads folder** to access the Star Cup Driver
  - Double-click to open and unzip the file for installation
  - Double-click the created unzipped file
  - Select the **Driver** folder

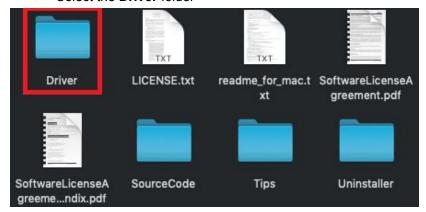

- Double-click to open the package file
- Once selected a pop-up will appear with additional instructions to complete the installation

 You may be prompted to enter your admin Username and Password, consult your computer admin if you do not have this information

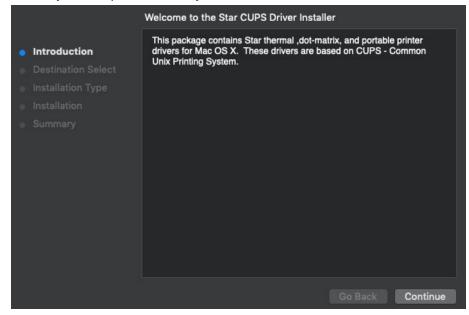

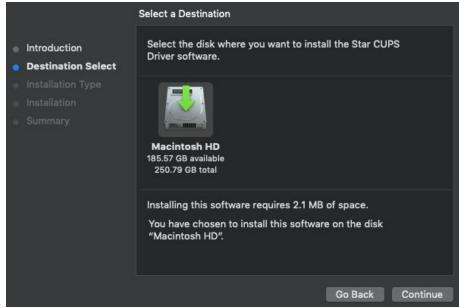

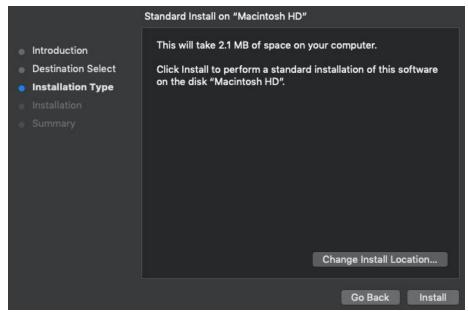

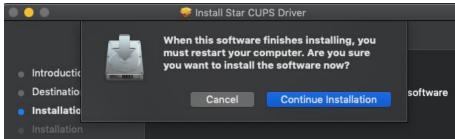

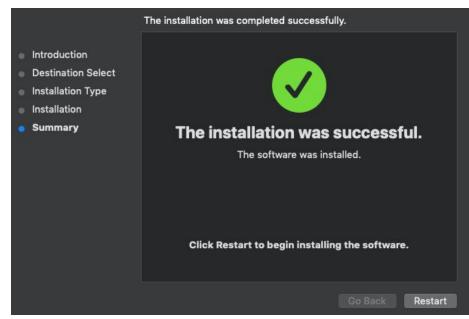

- Select **Install Software** to complete the installation
  - Once installation is complete you will be prompted to restart your computer
  - A pop-up will appear for the Star micronics website, this can be closed and requires no action
  - o An option will be provided to **Trash** the file prior to computer restart

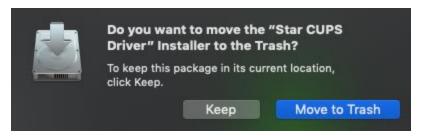

- Using the magnifying glass located in the top right corner of the screen type in Printers &
  Scanners
  - If you are not admin for the computer you will need to click the lock to make changes
  - You will then be prompted to enter your admin Username and Password, we advise consulting your computer admin if you do not have this information in order to proceed

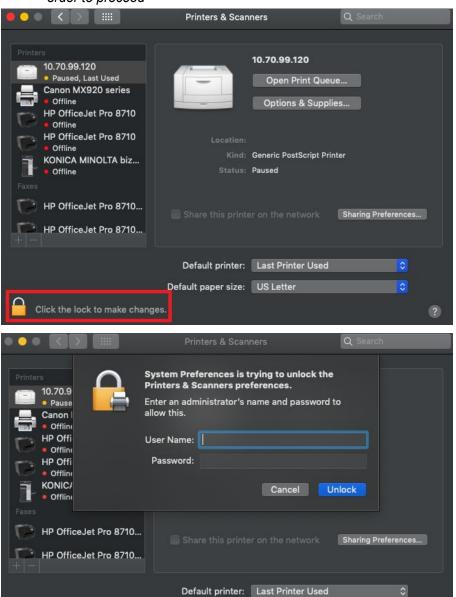

Select + icon to add a new printer

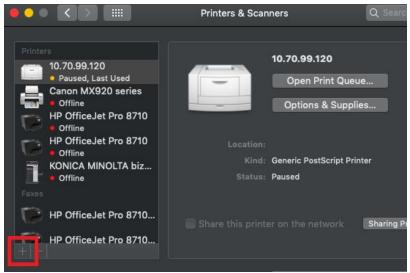

- Select Star TSP100 Cutter from drop-down menu
  - Optional: For the name field of the Printer we'd advise changing it to include Leafly Pickup
- For the Use field, select Star TSP100 Cutter
- Select Add
  - You should now see the printer in the list on the left side of the screen

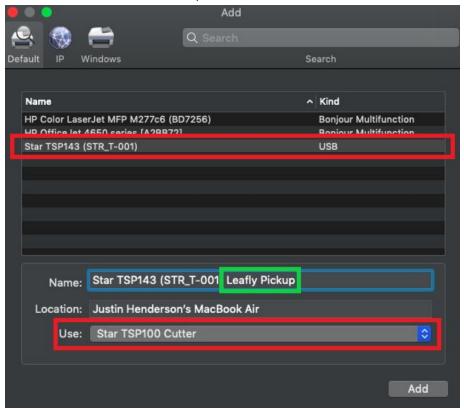

<u>Important Note</u>: After installing PrintNode Client and logging in, open the app. Under the **Printers** tab, change the **Default printing backend** to **Engine5**.

#### Star TSP100IIIW (Wi-Fi)

This printer requires that all store's have WiFi network access. *If you use a wireless printer and experience printing delays, we'd advise using a wired printer.* 

Once the printer has been set up in **Infrastructure** mode and connected to the locations WiFi network using the <u>printer manual</u>, it should then be discoverable from the computer running PrintNode. *Double-check that this computer is also connected to the store's WiFi.* 

- Add the printer via printer IP
  - o To find the IP of the printer, execute a self-print
- For Protocol, select Line Printer Daemon LPD
- For Use, in the drop-down menu click Select Software
  - Select Star TSP100 Cutter
- Select Add to complete

*Important Note*: After installing PrintNode Client and logging in, open the app. Under the **Printers** tab, change the **Default printing backend** to **Engine5**.

#### **Epson TM-T20II**

- Install the latest driver from the Epson website, found <a href="here">here</a>
- Go to System Preferences
  - Select Printers & Scanners
- Select + icon to add a new printer
  - Select **Epson TM-T20II (rastertotmt)** from drop-down menu
- Select Add
  - You should now see the printer in the list on the left side of the screen

*Important Note*: After installing PrintNode Client and logging in, open the app. Under the **Printers** tab, change the **Default printing backend** to **Engine5**.

More printers may be added to this list in the future, however we are unable to provide a timeline for any at this point in time.

Step Three\*

\*This step will <u>not</u> be possible to complete until you have gone through the onboarding process with Client Operations first.

### **Instructions for PrintNode client installation**

Once you've setup and installed the printer driver you can find the PrintNode client download by first logging into Leafly Biz and then doing the following:

- Select Menu Manager (BETA)
- Select **Settings**
- Select Printers
  - Select **Download** button for PrintNode client app
    - Once the download is complete you will need to open your **Downloads** folder to access the **PrintNode client**.
    - Once selected a pop-up will appear with additional instructions to complete the installation
- PrintNode will open once installed requesting login credentials
- On the Printer Setup page in Leafly Biz copy and paste login credentials from the Email and Password field
  - Select Sign In to run PrintNode client
    - You won't see that its running, but you can access it within the **Taskbar**
- On the Printer Setup page in Leafly Biz, **Connect** to PrintNode
- Select your **Printer** from the drop-down menu
  - Select **Test** to print a test receipt

You can also access additional visual support documentation <u>directly from PrintNode for</u> installation.

## **Basic troubleshooting steps for Star TSP-100 Series**

In the event of printer error or malfunction we advise the following troubleshooting steps to potentially resolve your issue:

- Go to Applications folder
- Select **Terminal** folder
- Run the following command:
  - cupsctl WebInterface=yes
- In a new browser, go to http://localhost:631
  - o This is the CUPS printer driver configuration page
- Select the **Printers** tab, located in the top navigation bar
  - Click on your receipt printer
- Within the first drop-down menu, select **Maintenance** 
  - Then select **Set Default Options** in the second drop-down menu
- Once the next page loads you'll see a **Set Printer Options** page
  - For **Star TSP100** series printers:
    - Under the **General** tab
      - Set Media Size to 72mm \* 2000mm
      - Select Set Default Options
    - Under the **Output Options** tab
      - Set Page Type to Variable Length

- Select Set Default Options
- Under the Cut Options tab
  - Set Page Cut Type to No Cut
  - Set Document Cut Type to Partial Cut
- Select the **Set Default Options** button
- Input the Mac OS X user's username and password to finalize printer default settings
  - You will then be prompted to enter your admin Username and Password, we advise consulting your computer admin if you do not have this information in order to proceed

## **Basic troubleshooting steps for EPSON TM-T20II**

In the event of printer error or malfunction we advise the following troubleshooting steps to potentially resolve your issue:

- Go to **Applications** folder
- Select **Terminal** folder
- Run the following command:
  - cupsctl WebInterface=yes
- In a new browser, go to <a href="http://localhost:631">http://localhost:631</a>
  - This is the CUPS printer driver configuration page
- Select the **Printers** tab, located in the top navigation bar
  - Click on your receipt printer
- Within the first drop-down menu, select Maintenance
  - Then select **Set Default Options** in the second drop-down menu
- Once the next page loads you'll see a **Set Printer Options** page
  - o For EPSON TM-T20II printers:
    - Under the **General** tab
      - Set Media Size to 80mm x 297mm
      - Set Media Size to 58mm x 297mm if paper guide plate has been installed
        - NOTE: You can change the paper width from 80 to 58 mm by installing the included 58-mm width paper guide plate. Once you change the paper width from 80 to 58 mm, you cannot change it back to 80 mm.
      - Select Set Default Options

If you have further questions or concerns about this tool or its functionality please reach out to your Account Manager or <a href="techsupport@leafly.com">techsupport@leafly.com</a> for further assistance.